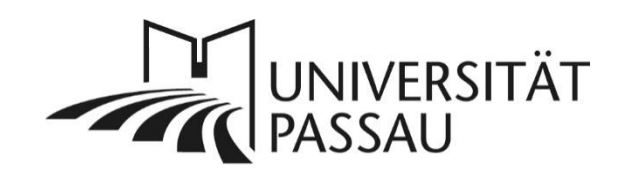

# <span id="page-0-0"></span>TYPO3: Kontaktdaten aus Stud.IP: Personenlisten, Kontaktbox und

## Detailansichten

Mithilfe des Plug-Ins "Daten aus Stud.IP" können Sie Daten aus Stud.IP auf Ihren TYPO3-Webseiten anzeigen lassen, z. B. Personen- oder Veranstaltungsdaten. Die Anzeige dieser vom Plug-In ausgespielten Daten werden auf Ihren Internetseiten automatisch aktualisiert, sobald Sie in Stud.IP Daten ändern und aktualisieren. Auf diese Weise müssen Sie die Daten nur einmal anpassen, können Sie aber in zwei Systemen anzeigen lassen. Das Plug-In kann Sie so unterstützen, den Pflegeaufwand Ihrer Internetseiten deutlich zu reduzieren.

## Inhalt

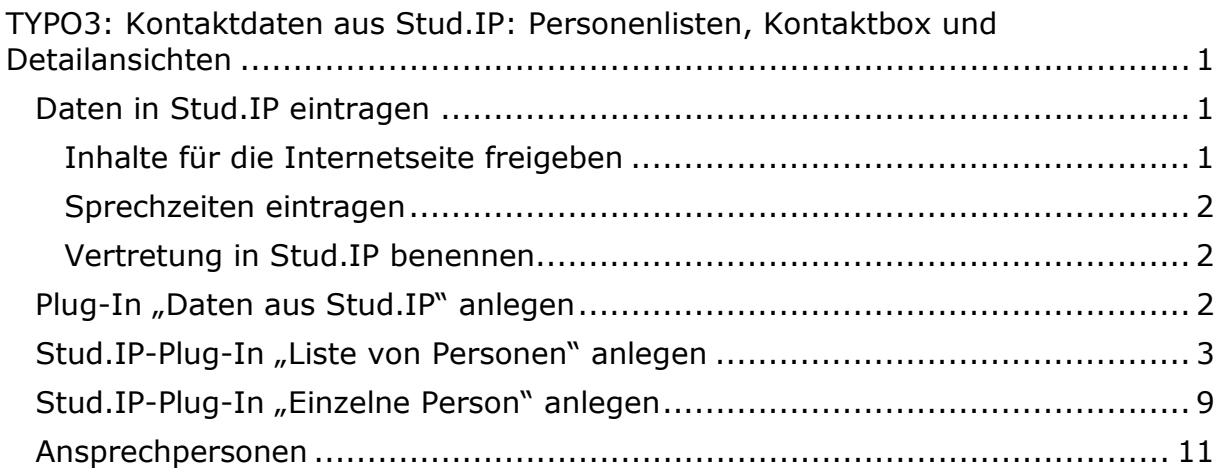

### <span id="page-0-1"></span>Daten in Stud.IP eintragen

Hilfe rund um Stud.IP finden Sie unter [www.hilfe.uni-passau.de/studip/.](http://www.hilfe.uni-passau.de/studip/) Bei Fragen wenden Sie sich bitte an den ZIM-Support.

### <span id="page-0-2"></span>Inhalte für die Internetseite freigeben

Damit Ihre Daten auf Ihren Internetseiten angezeigt werden können, müssen Sie diese zuerst in Stud.IP freigeben. Unter Profil → Einstellungen → **Privatsphäre** können Sie festlegen, welche Daten, z. B. Ihr Bild oder Ihre Publikationen, auf den Internetseiten angezeigt werden. Stellen Sie hier die Sichtbarkeit auf **sichtbar für externe Seiten**. Geben Sie Ihre Daten nicht frei, können diese nicht auf Ihren Webseiten erscheinen.

#### <span id="page-1-0"></span>Sprechzeiten eintragen

Auch Ihre Sprechzeiten können Sie aus Stud.IP auf Ihre Webseite ausspielen lassen. Tragen Sie dazu Ihre Sprechzeiten unter **Profil Persönliche Angaben Einrichtungsdaten** ein. Klappen Sie die gewünschte Einrichtung aus.

#### <span id="page-1-1"></span>Vertretung in Stud.IP benennen

Sie können Ihrer Standardvertretung die Erlaubnis zur Bearbeitung Ihres Profils in Stud.IP erteilen. Sie finden diese Option unter **Einstellungen** 

#### **Standardvertretung**.

**Wichtig:** Sie können die Standardvertretung nur einrichten, wenn Sie bereits Dozentenrechte in Stud.IP besitzen.

### <span id="page-1-2"></span>Plug-In "Daten aus Stud.IP" anlegen

Legen Sie ein neues Inhaltselement an. Wählen Sie im Reiter "Plug-Ins" (1) den Eintrag "Daten aus Stud.IP" aus (2).

### Neues Inhaltselement

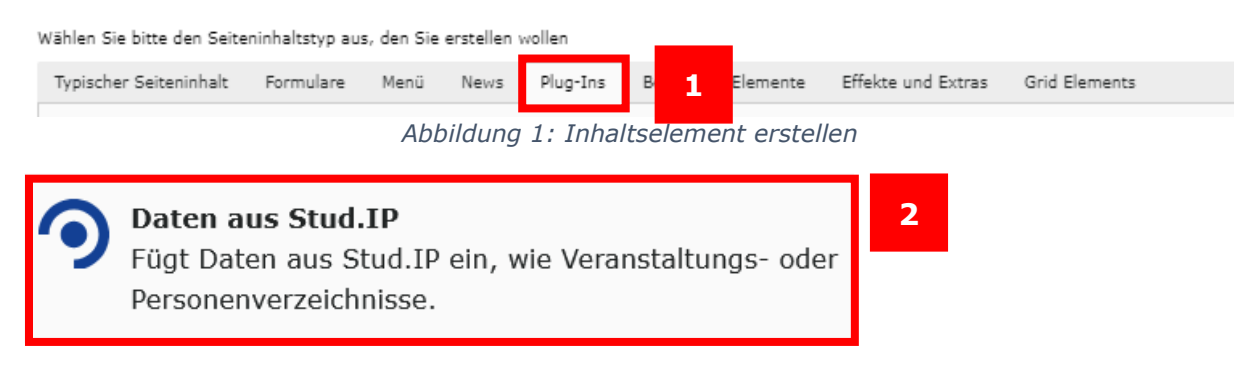

*Abbildung 2: "Daten aus Stud.IP" auswählen*

Im Reiter "Allgemein" tragen Sie nun die Überschrift für das Plug-In ein (3).

## Seiteninhalt auf Seite "Meine neue Seite" neu erstellen

| Allgemein      | Plug-In                   | Erscheinungsbild | Sprache | Zugriff | Kategorien                 | Hinweise |
|----------------|---------------------------|------------------|---------|---------|----------------------------|----------|
|                | Zusätzliche Einstellungen | Grid Elements    |         |         |                            |          |
| Inhaltselement |                           |                  |         |         |                            |          |
| <b>Typ</b>     |                           |                  |         | Spalte  |                            |          |
| î              | Plug-In einfügen          |                  | v       |         | Hauptspalte<br>$\check{ }$ |          |
|                |                           |                  |         |         |                            |          |
| Überschriften  |                           |                  |         |         |                            |          |
| Überschrift    |                           |                  |         |         |                            |          |
|                |                           |                  |         |         |                            |          |
|                |                           |                  |         |         |                            |          |
|                |                           |                  |         |         |                            |          |

*Abbildung 3: Überschrift des Plug-Ins eintragen*

Im Reiter Plug-In können Sie auswählen, welche Daten aus Stud.IP Sie anzeigen möchten (4). Abhängig davon, was Sie anzeigen lassen möchten, variieren die zur Verfügung stehenden Auswahlmöglichkeiten.

Seiteninhalt auf Seite "Meine neue Seite" neu erstellen

| Allgemein                                    | Plug-In                   | Erscheinungsbild | Sprache | Zugriff | Kategorien | Hinweise |
|----------------------------------------------|---------------------------|------------------|---------|---------|------------|----------|
|                                              | Zusätzliche Einstellungen | Grid Elements    |         |         |            |          |
| Ausgewähltes Plug-In                         |                           |                  |         |         |            |          |
| ച                                            | Daten aus Stud.IP         |                  | v       |         |            |          |
| Erweiterungsoptionen                         |                           |                  |         |         |            |          |
| 4<br>Welche Art Inhalt möchten Sie anzeigen? |                           |                  |         |         |            |          |
| Liste von Veranstaltungen                    |                           |                  |         |         |            |          |
| Einzelne Veranstaltung                       |                           |                  |         |         |            |          |
| Liste von Personen                           |                           |                  |         |         |            |          |
| <b>Einzelne Person</b>                       |                           |                  |         |         |            |          |
| <b>CAnkündigungen</b>                        |                           |                  |         |         |            |          |
|                                              | OVeranstaltungssuche      |                  |         |         |            |          |
|                                              |                           |                  |         |         |            |          |

*Abbildung 4: Arten von Stud.IP-Plug-Ins*

#### <span id="page-2-0"></span>Stud.IP-Plug-In "Liste von Personen" anlegen

Wenn Sie "Liste von Personen" auswählen (5), um z. B. die Mitarbeiterinnen und Mitarbeiter Ihrer Einrichtung in einer Liste anzuzeigen, müssen Sie zunächst die entsprechende Einrichtung auswählen (6). Mit Klick auf den Pfeil einer übergeordneten Einrichtung (z. B. der Fakultät) werden die zugeordneten Einrichtungen angezeigt. So gelangen Sie einfach zu Ihrer Einrichtung. Mit Klick auf das weiße Kästchen vor der entsprechenden Einrichtung wird diese ausgewählt.

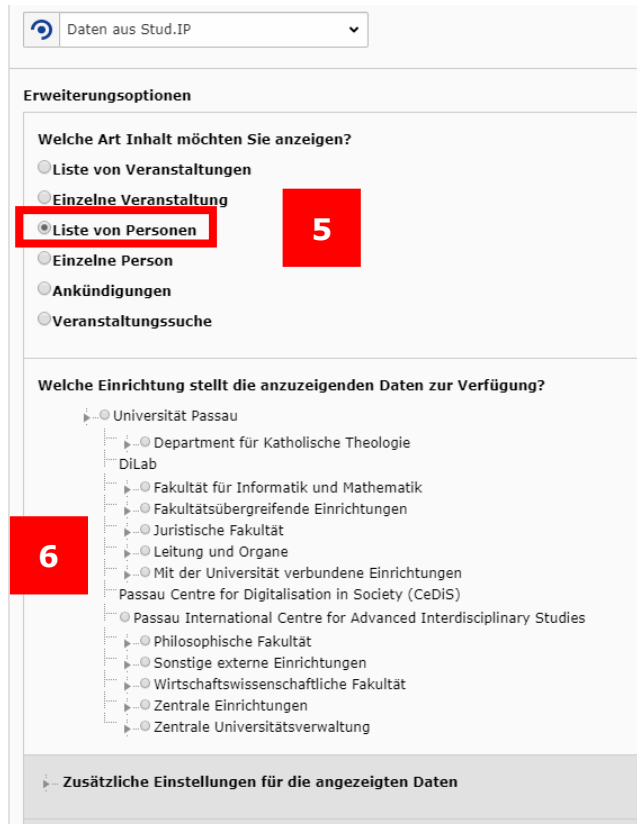

*Abbildung 5: Auswahl der Einrichtung*

Wählen Sie nun aus, in welcher Sortierung die Personen angezeigt werden sollen (7). **Hinweis:** Für eine englische Seite wählen Sie bitte die englische Variante der Sortierung aus, damit die Bezeichnungen auf Ihrer Seite in Englisch angezeigt werden. In Abbildung 7 sind die möglichen Sortierungen von Personen genauer erklärt.

| Wählen Sie hier aus, welche Daten angezeigt werden sollen: |                                   |
|------------------------------------------------------------|-----------------------------------|
| Personenliste                                              |                                   |
| Personenliste                                              |                                   |
| Personenliste englisch                                     | r gewählten Einrichtung anzeigen? |
| Personenliste gruppiert                                    |                                   |
| Personenliste gruppiert englisch                           |                                   |

*Abbildung 6: Sortierung auswählen*

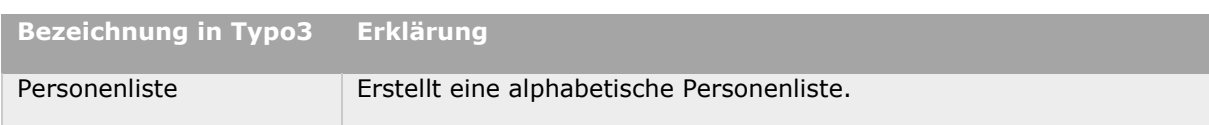

| Personenliste gruppiert | Zeigt die Personen nach Funktionsbezeichnung an, z. B.                                   |
|-------------------------|------------------------------------------------------------------------------------------|
|                         | "Wissenschaftliche Mitarbeiterinnen und Mitarbeiter" oder<br>"Studentische Hilfskräfte". |
|                         |                                                                                          |

*Abbildung 7: Sortierungsarten von Personen erklärt*

Die folgenden Optionen ermöglichen bei Bedarf weitere Einstellungen des Plug-Ins (8). Setzen Sie den Haken, wenn Sie Daten von Untereinrichtungen anzeigen wollen (9). Wenn Sie nur eine bestimmte Gruppe anzeigen möchten, z. B. Wissenschaftliche Mitarbeiterinnen und Mitarbeiter, können Sie dies hier auch festlegen (10).

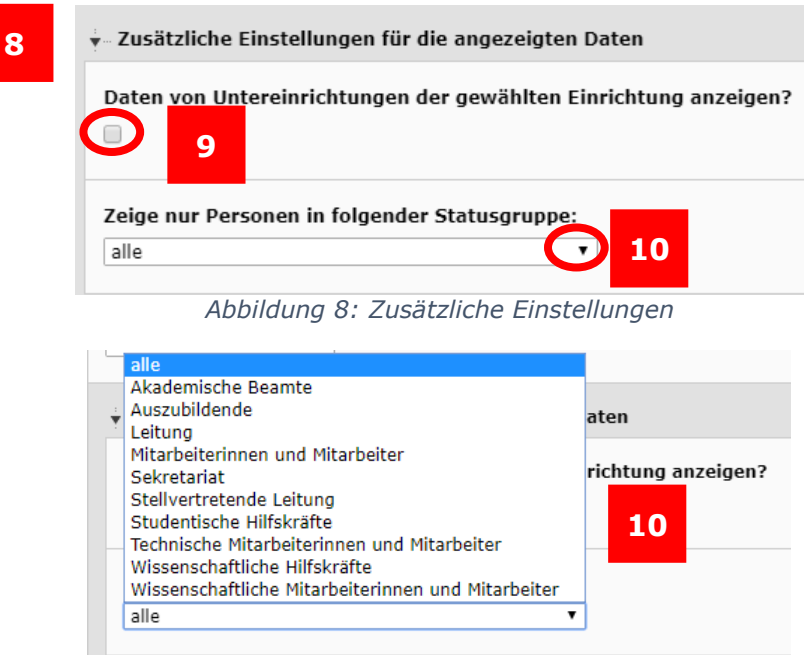

*Abbildung 9: Statusgruppen*

Schließlich müssen noch Verlinkungen auf die Daten eingestellt werden. Ohne diese Verlinkungen können die Personen- und Veranstaltungsdetails zu den einzelnen Personen nicht korrekt angezeigt werden (11).

**Hinweis:** Sollten Sie auf Ihrer Seite bisher kein Stud.IP-Plug-In verwendet haben, werden Ihnen die hier einzustellenden Seiten "Personendetails" und "Veranstaltungsdetails" noch nicht angezeigt. In diesem Fall wenden Sie sich bitte an die Web-Redaktion, die Ihnen diese Seiten einrichtet. Wählen Sie nun das Ordnersymbol rechts neben dem Feld "Zielseite und -

element für Links zu Personendetails" aus (12).

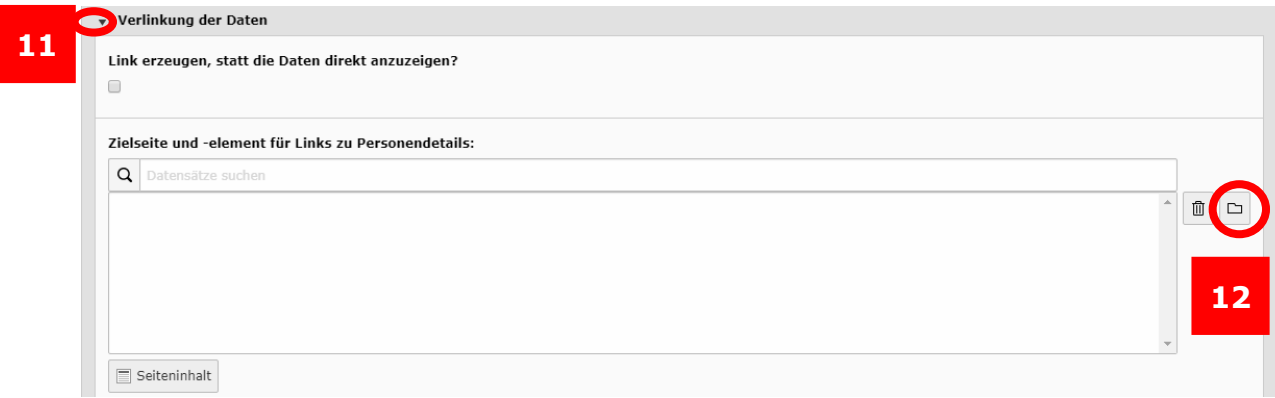

*Abbildung 10: Verlinkung der Daten: Personendetails*

Es öffnet sich in einem neuen Fenster der Seitenbaum (13), in dem Sie nun die bei Ihnen in der Einheit hinterlegte Seite "Personendetails" auswählen. Klicken Sie dazu auf den Titel der Seite (14).

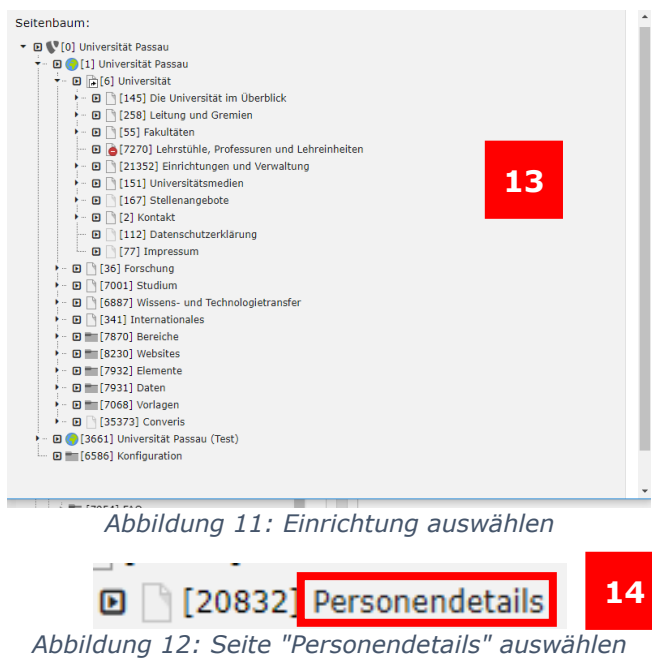

Auf der rechten Seite des Fensters öffnet sich nun der Inhalt der Seite. Wählen Sie den Datensatz "Personendetails" aus (15).

| Seiteninhalt $(1)$ > |  |                        |                       |                       |  |
|----------------------|--|------------------------|-----------------------|-----------------------|--|
| Überschrift          |  | [Ref.] [Lokalisierung] | <b>Typ</b>            | Verbergen Start Stopp |  |
| + Personendetails 2  |  | 15 tsch (Standard)     | Plug-In einfügen Nein |                       |  |
|                      |  |                        |                       |                       |  |

*Abbildung 13: Datensatz "Personendetails" auswählen*

Das Fenster schließt sich danach automatisch.

Wiederholen Sie den Vorgang für "Zielseite und -elemente für Links zu Veranstaltungsdetails" (16). Nachdem Sie auf das Ordnersymbol geklickt haben (16), öffnet sich wieder ein Seitenbaum in einem neuen Fenster. Wählen Sie nun die Seite mit dem Titel "Veranstaltungsdetails" aus (17).

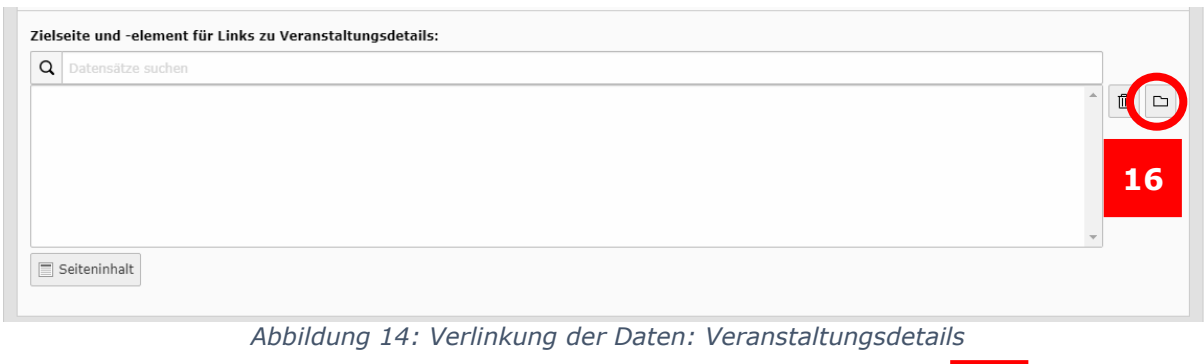

D [20619] Veranstaltungsdetails **17**

*Abbildung 15: Seite "Veranstaltungsdetails" auswählen*

Auf der rechten Seite des Fensters wählen Sie den Datensatz "Veranstaltungsdetails" aus (18).

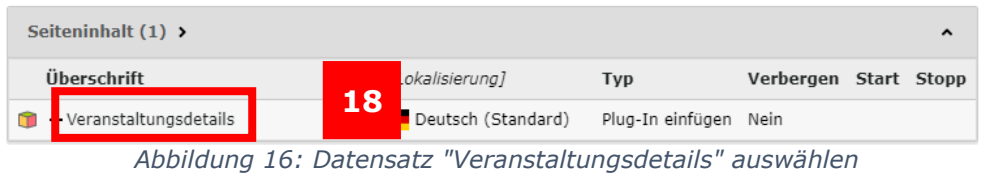

Die beiden Verlinkungen werden nun im Plug-In angezeigt (19).

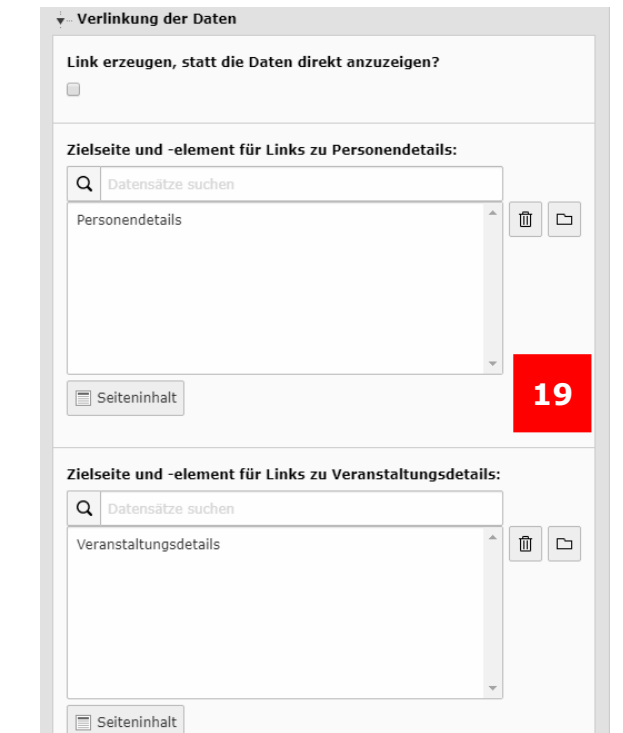

*Abbildung 17: Erfolgreiche Verlinkungen der Personen- und Veranstaltungsdetails*

Es müssen keine weiteren Einstellungen vorgenommen werden. Speichern Sie Ihre Änderungen (20).

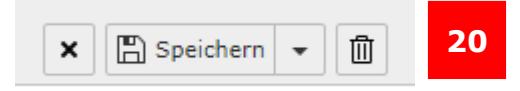

*Abbildung 18: Änderungen speichern*

#### <span id="page-8-0"></span>Stud.IP-Plug-In "Einzelne Person" anlegen

Wenn Sie nur die Kontaktdaten einer Person anzeigen lassen wollen, wählen Sie "Einzelne Person" aus (21). Geben Sie nun in der Suche den Namen der Person ein, deren Daten Sie anzeigen möchten, und klicken Sie anschließend auf Suchen (22).

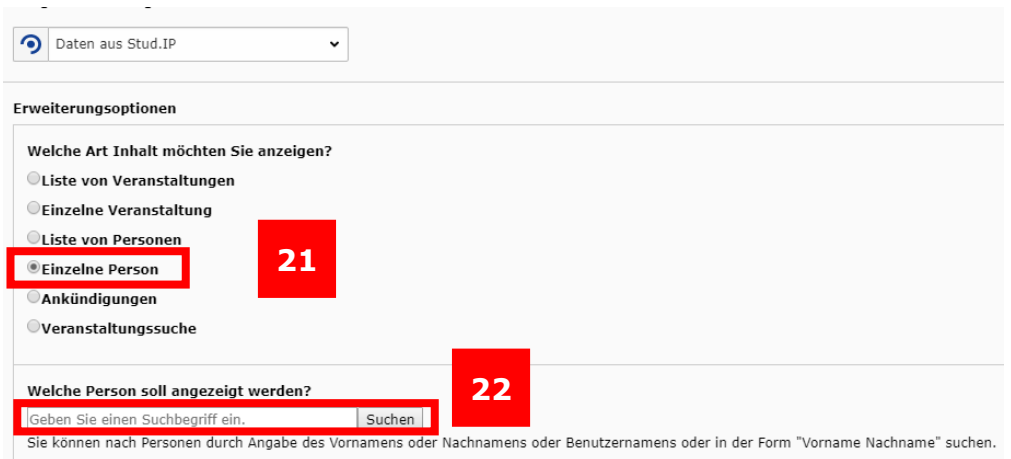

*Abbildung 19: Stud.IP-Plug-In: Einzelne Person*

Um sich die Suchergebnisse anzeigen zu lassen, klicken Sie das Dropdown-Menü im Feld "Bitte auswählen" an und wählen Sie die gewünschte Person aus, deren Daten angezeigt werden sollen (23). Als nächstes wählen Sie bitte aus, welcher Einrichtung die Person zugeordnet ist. Falls die Person bei mehreren Einrichtungen beschäftigt ist oder verschiedenen Gremien angehört, wählen Sie bitte aus, welche Einrichtung angezeigt werden soll (24).

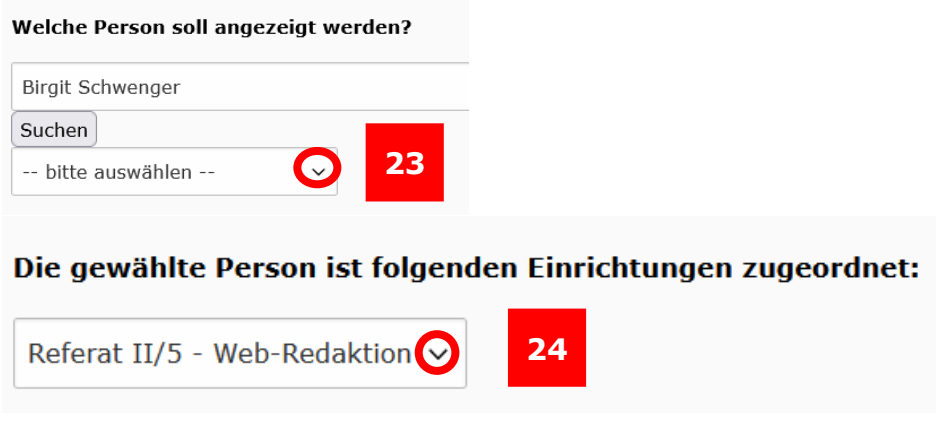

*Abbildung 20: Person suchen und Einrichtung zuordnen*

Es gibt vier Möglichkeiten pro Sprache, welche Daten zu der ausgewählten Person angezeigt werden sollen (25): Kontaktbox, Personendetails, Personendetails mit allen Einrichtungen und Personendetails mit Standardeinrichtung. Die Anzeigeoption "Kontaktbox" ist dabei immer standardmäßig gesetzt. Wählen Sie die gewünschte Option aus. **Hinweis:** Wenn Sie das Plug-In auf einer englischen Seite nutzen, wählen Sie die englische Variante aus, damit die Bezeichnungen auf der Webseite in Englisch angezeigt werden.

#### Wählen Sie hier aus, welche Daten angezeigt werden sollen:

| Personendetails mit Standardeinrichtung          | $\check{ }$ | 25 |
|--------------------------------------------------|-------------|----|
| Kontaktbox                                       |             |    |
| Kontaktbox englisch                              |             |    |
| Personendetails                                  |             |    |
| Personendetails englisch                         |             |    |
| Personendetails mit allen Einrichtungen          |             |    |
| Personendetails mit allen Einrichtungen englisch |             |    |
| Personendetails mit Standardeinrichtung          |             |    |
| Personendetails mit Standardeinrichtung englisch |             |    |

*Abbildung 21: Optionen für das Anzeigen von Personendetails* 

| <b>Bezeichnung in Typo3</b>             | <b>Erklärung</b>                                                                                                    |
|-----------------------------------------|----------------------------------------------------------------------------------------------------|
| Kontaktbox                              | Es werden nur die kompakten Kontaktdaten einer<br>Person angezeigt.                                                                                |
| Personendetails                         | Wenn eine Person an mehreren Einrichtungen<br>arbeitet, wählen Sie die entsprechende Einrichtung<br>aus (24), deren Daten angezeigt werden sollen. |
| Personendetails mit allen Einrichtungen | Es werden die Daten von allen Einrichtungen<br>angezeigt, an denen eine Person arbeitet. Das<br>können unter Umständen sehr viele Daten sein.      |
| Personendetails mit Standardeinrichtung | Es werden die Daten von der Einrichtung angezeigt,<br>die in Stud. IP als Standardeinrichtung festgelegt<br>worden ist.                            |

*Abbildung 22: Arten von Personendetails erklärt*

Es müssen keine weiteren Einstellungen vorgenommen werden. Speichern Sie Ihre Änderungen (26).

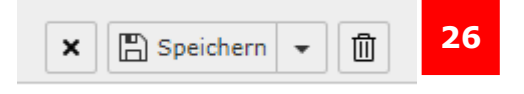

*Abbildung 23: Änderungen speichern*

Hinweis: Wenn Sie die Option "Kontaktbox" gewählt haben, sieht diese auf Ihrer Internetseite folgendermaßen aus:

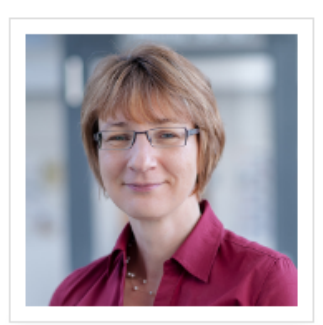

#### **Birgit Schwenger**

Raum VW 122b Innstr. 41 Tel.: +49(0)851/509-1438 Fax: +49(0)851/509-1433 Birgit.Schwenger@uni-passau.de

Webseite Sprechzeiten: 8:00 bis 13:00 Uhr

*Abbildung 24: Kontaktbox*

<span id="page-10-0"></span>Ansprechpersonen [web-redaktion@uni-passau.de](mailto:web-redaktion@uni-passau.de) [support@zim.uni-passau.de](mailto:support@zim.uni-passau.de)